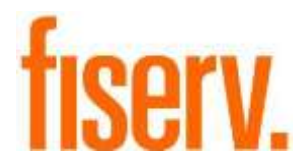

# **Contact Info Tracker**

**ConInfoMissNotif.dnax DNAapp Id: A2349823-9F0D-47A0-864C-35545851E71E**

**Fiserv Confidential**: Distribution restricted to:

- Clients using or considering purchase of the product described in this document
- Fiserv associates

© 2017- 2021 Fiserv, Inc. or its affiliates. All rights reserved. This work is confidential and its use is strictly limited. Useis permitted only in accordance with the terms of the agreement under which it was furnished. Any other use, duplication, or dissemination without the prior written consent of Fiserv, Inc. or its affiliates is strictly prohibited. The information contained herein is subject to change without notice. Except as specified by the agreement under which the materials are furnished, Fiserv, Inc. and its affiliates do not accept any liabilities with respect tothe information contained herein and is not responsible for any direct, indirect, special, consequential or exemplary damages resulting from the use of this information. No warranties, either express or implied, are granted or extended by this document.

#### [http://www.fiserv.com](http://www.fiserv.com/)

Fiserv is a registered trademark of Fiserv, Inc.

Other brands and their products are trademarks or registered trademarks of their respective holders and should be noted as such.

The Contact Information DNAapp is an online application that allows the User to proactively review and monitor person records that have missing contact information, such as phone numbers and email addresses, along with being able to add and release warning flags for these records in real-time to help monitor these records that need attention.

This allows a Financial Institution an on-demand channel to always be able to track these outstanding person record issues without having to request and run batch reports, and possibly work off "dated" information from a previous night's batch processing run.

## **Key Benefits:**

The Contact Information DNAapp provides the Financial Institution with flexible setup, review, and simplified processing. Other benefits include:

- The ability to query online for person records that need attention due to missing phone numbers and email addresses.
- Institution-level settings to set separate warning flag codes for each missing contact information condition (i.e. one for missing phone number, one for missing email address).
- Functionality to "mix/match" for the queries so a User may select one or both of the missing Contact Information values to query against.
- Ability to add warning flags on one, some, or all of the records that need attention with one-click functionality.
- Functionality to review and release warning flags if the person record has been updated with values for the missing data but the warning flag has not been released, and also to prevent warning flags from being released (via this app only) if the data is still missing/outstanding.
- Security controls that work with standard DNA authorizations to separate the screen functionality into query/review and query/review/flag maintenance, if desired.
- Full activity and audit tracking of warning flag placements and releases.
- Being able to monitor person record outstanding items and cleanup efforts in real-time via screen access, versus having to work off batch reports.

## **Processing:**

The Contact Information application is designed for Financial Institutions to utilize online functionality via a screen application.

To gain access to the Contact Information application, the User must be granted the "Relationship Profile" Authorization Item and the "PQAU – PersRecQualCtrl Notif App Auth" Authorization Profile to perform the adding and releasing of warning flags using this screen. To first access the screen, the User will go to the Relationships Module > Quick Inquires > Person Records Quality Control and select the new menu Item called 'Contact Information'.

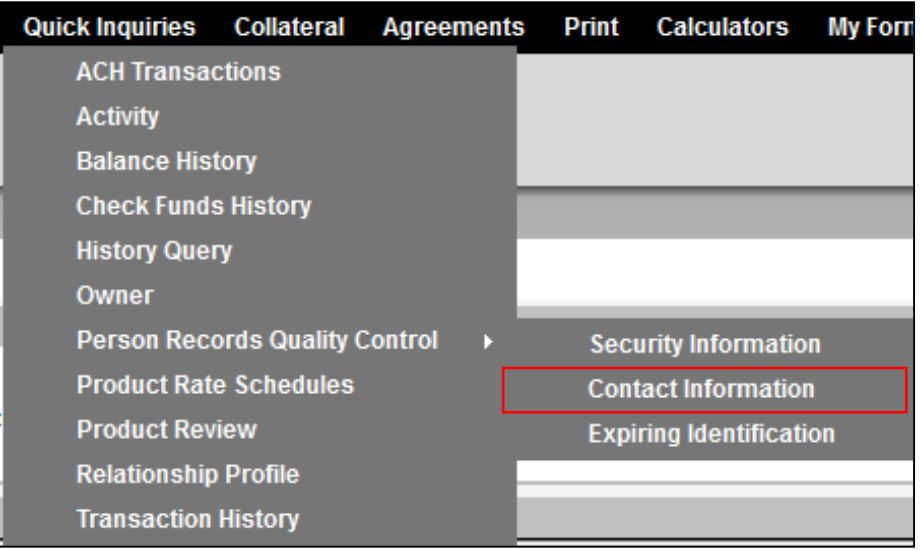

Upon selecting this item, the new screen will be presented. Below is the default view of the Contact Information screen when the User selects the menu item.

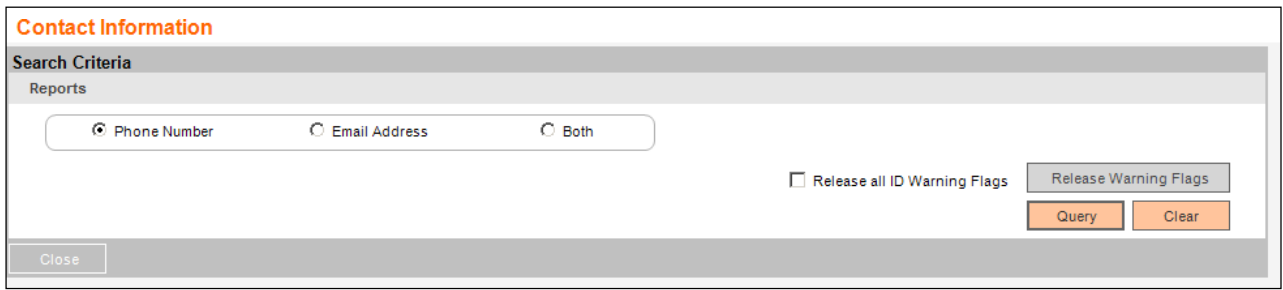

To create a query, the User will select whether they will search for Phone Number, Email Address or Both by selecting the appropriate radio button.

Once the User has selected their search criteria they will select the Query button to display the Records List. If there are no records found based on the criteria selected when the Query button is selected, the message "No records found." is displayed.

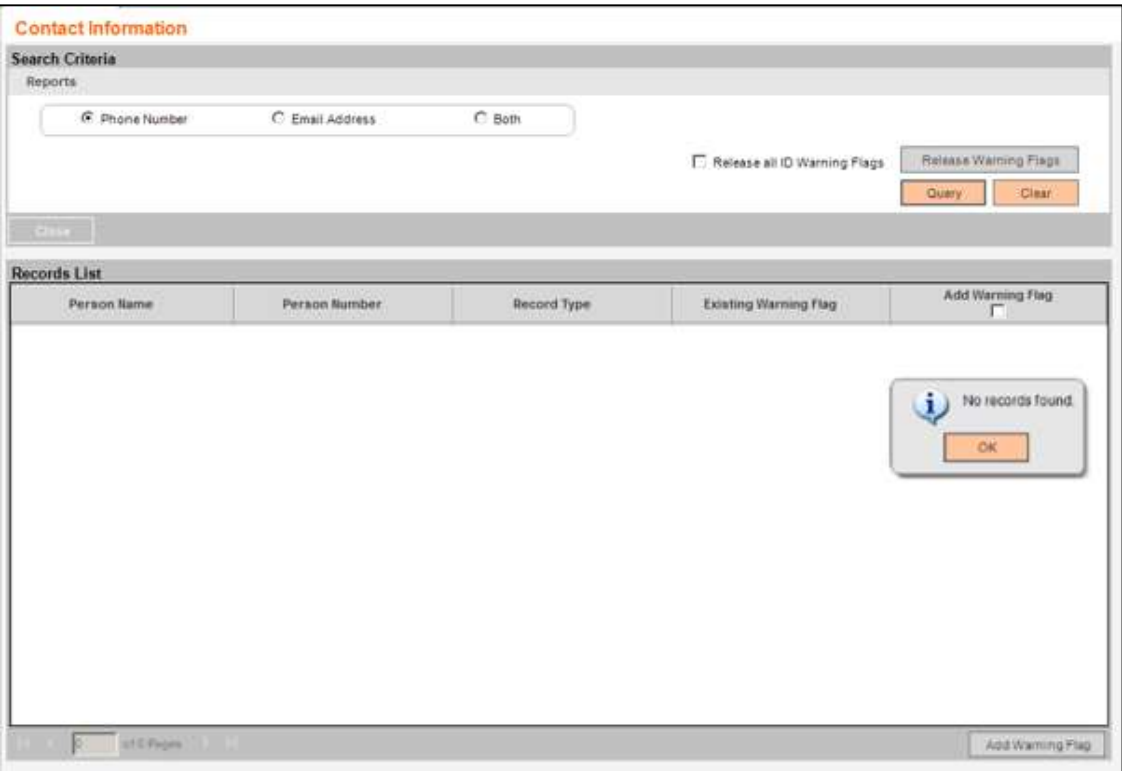

The number of records displayed on the page is determined by the Records Per Page calculation variable. This variable can contain a value between 16 and 99 with the default set to 16 records per page. Based on the number of records displayed per page, a scroll bar may appear on the right side of the Records List to allow the User to see and work all records on that individual page.

**Note:** The default value of 16 is used for the examples within this section of the User Manual.

**Note:** Selection of the Both radio button to include Phone Number and Email Address for the Query will make response times longer, and this is largely dependent upon the financial institution's database size and performance. As the process is similar to a large Transaction History Query, the response time may take some time to retrieve the desired records.

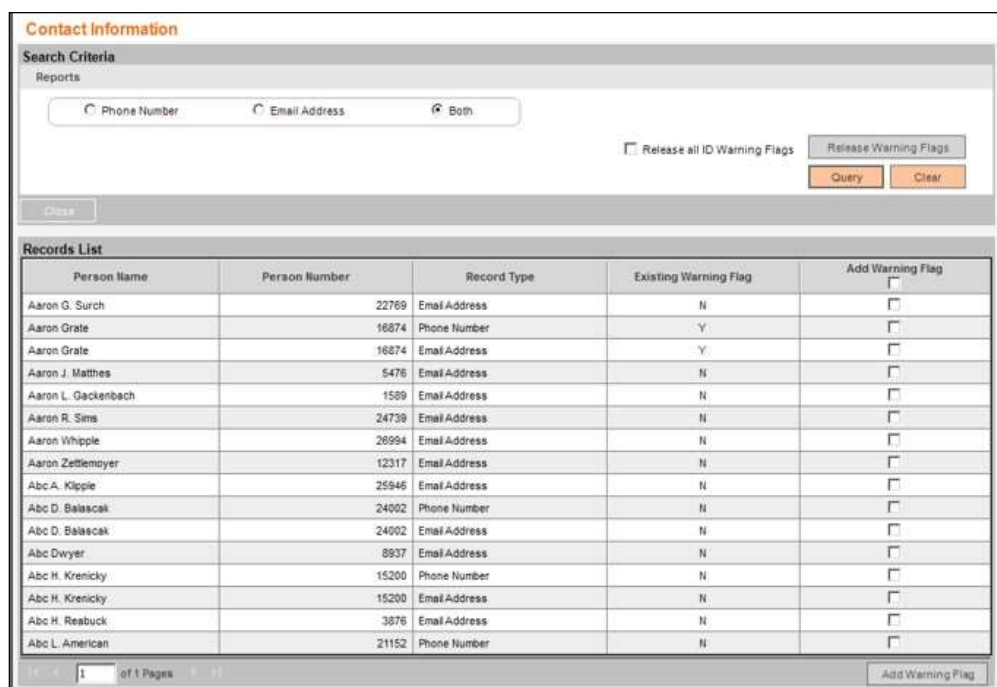

If there are more than 16 records found, then once the User has selected their search criteria they will select the Query button to display a message "Search result found x,xxx records displaying in y,yyy pages.", where the 'y,yyy' value is the 'x,xxx' value divided by 16 (the value in the Records Per Page calculation variable).

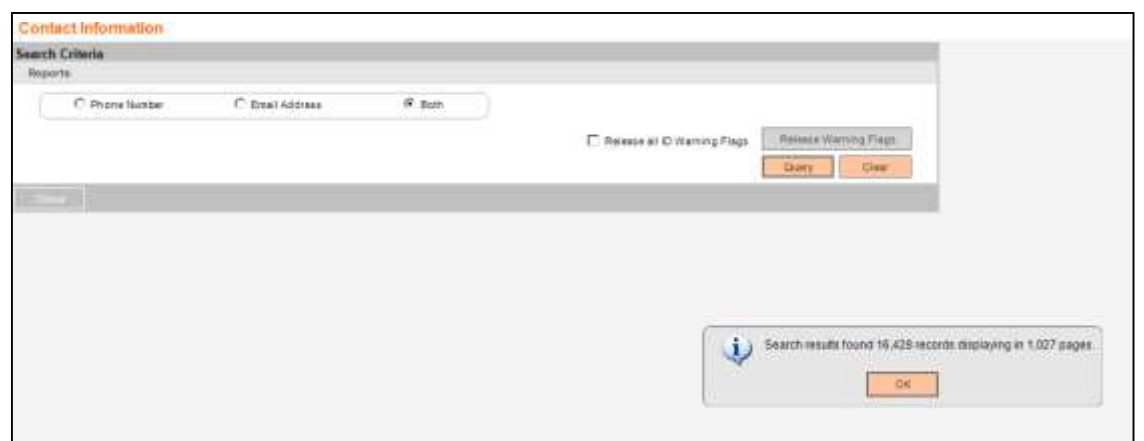

When the User clicks 'OK' to close the message, the data grid will show only the 1st page of the results which contain the first 16 records and will sort the list in alphabetical order by

Contact Info Tracker 6 10/19/2021

lower case Name. Each page will contain 16 records and the number of pages displayed will depend on the number of records returned.

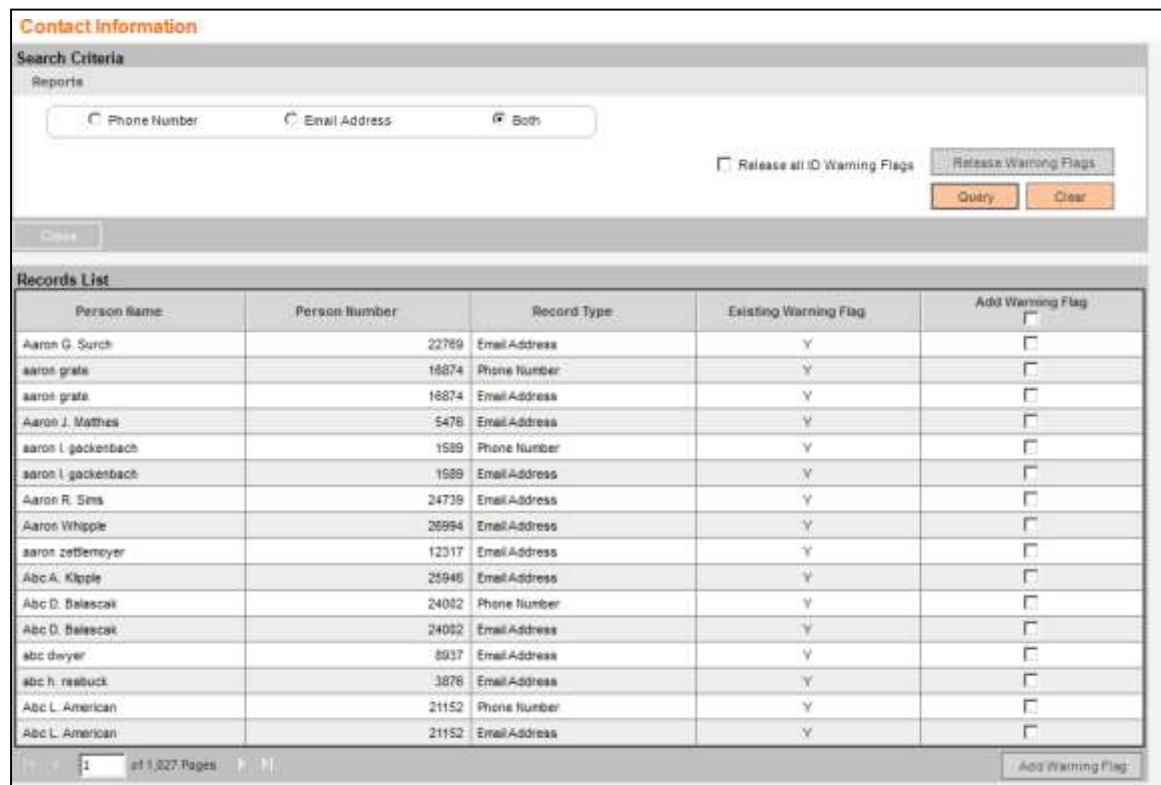

If multiple pages are returned, the User can access the pages by doing one of the following:

- Click an arrow (>) to go to the next page.
- Click an arrow  $(\gg)$  to go to the last page.
- Click an arrow  $(<)$  to go to the previous page.
- Click an arrow  $(<)$  to go to the first page.
- Input the number in the text box of the paging control field, select the Tab or Enter key, and the User will be brought to that specific page directly.

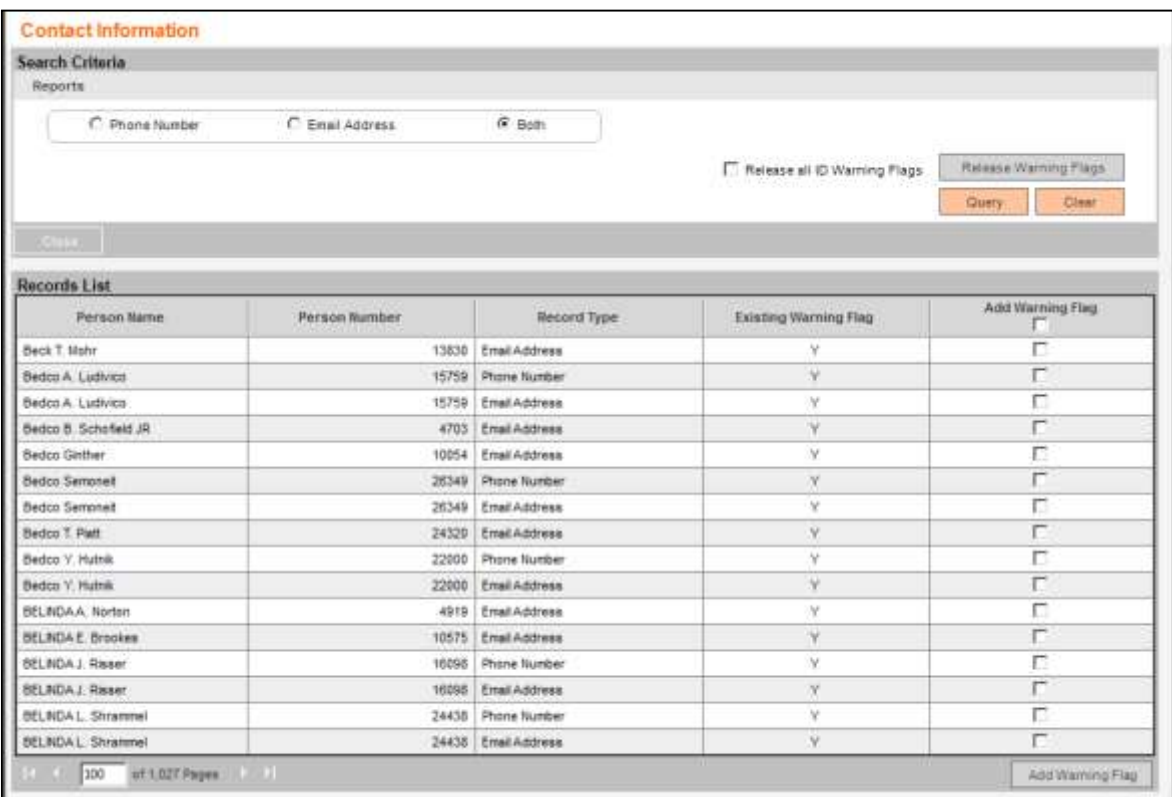

**Note:** If Record has previously been flagged, the Existing Warning Flag column will display a "Y". If Record has not been flagged yet the field value will be "N".

To add a warning flag to one or more Person Records, the User may select the checkbox located in the column header under 'Add Warning Flag' to select all Person Records on that page or select individual Person Records by selecting the checkbox on a given row.

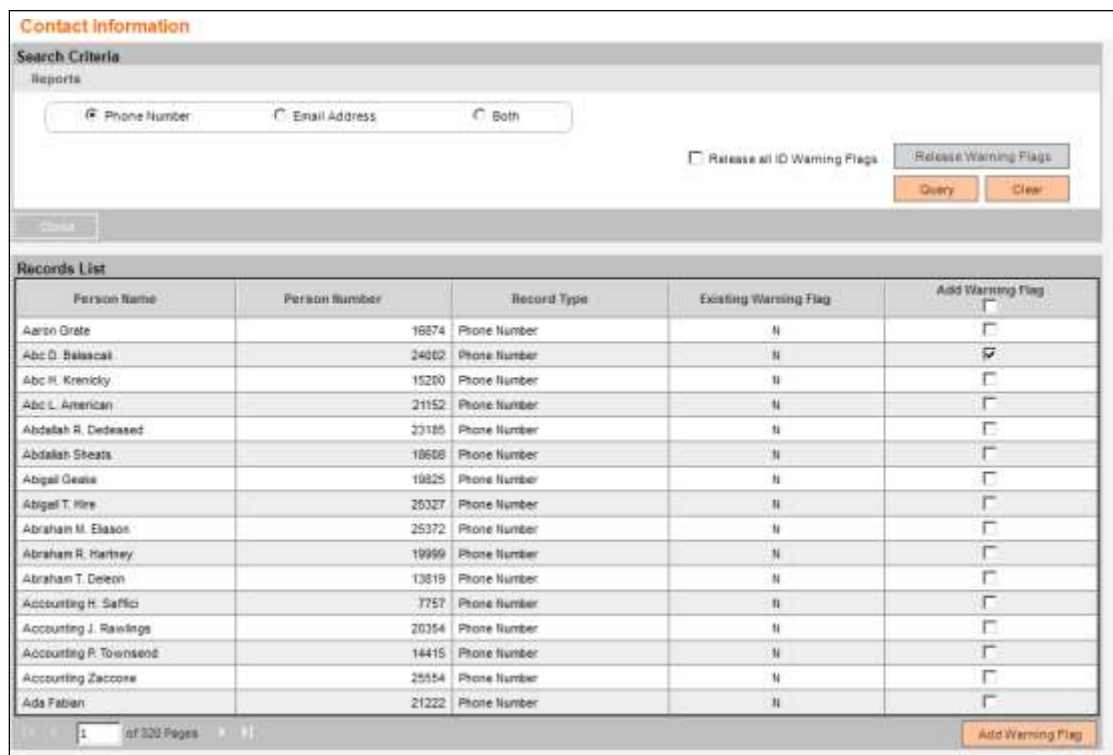

**Note:** The "Add Warning Flag" button will only be enabled after at least one Add Warning Flag checkbox has been selected.

Once the records are selected, the User will select the Add Warning Flag button. A message will be triggered "Are you sure you want to flag xx Person Records?"

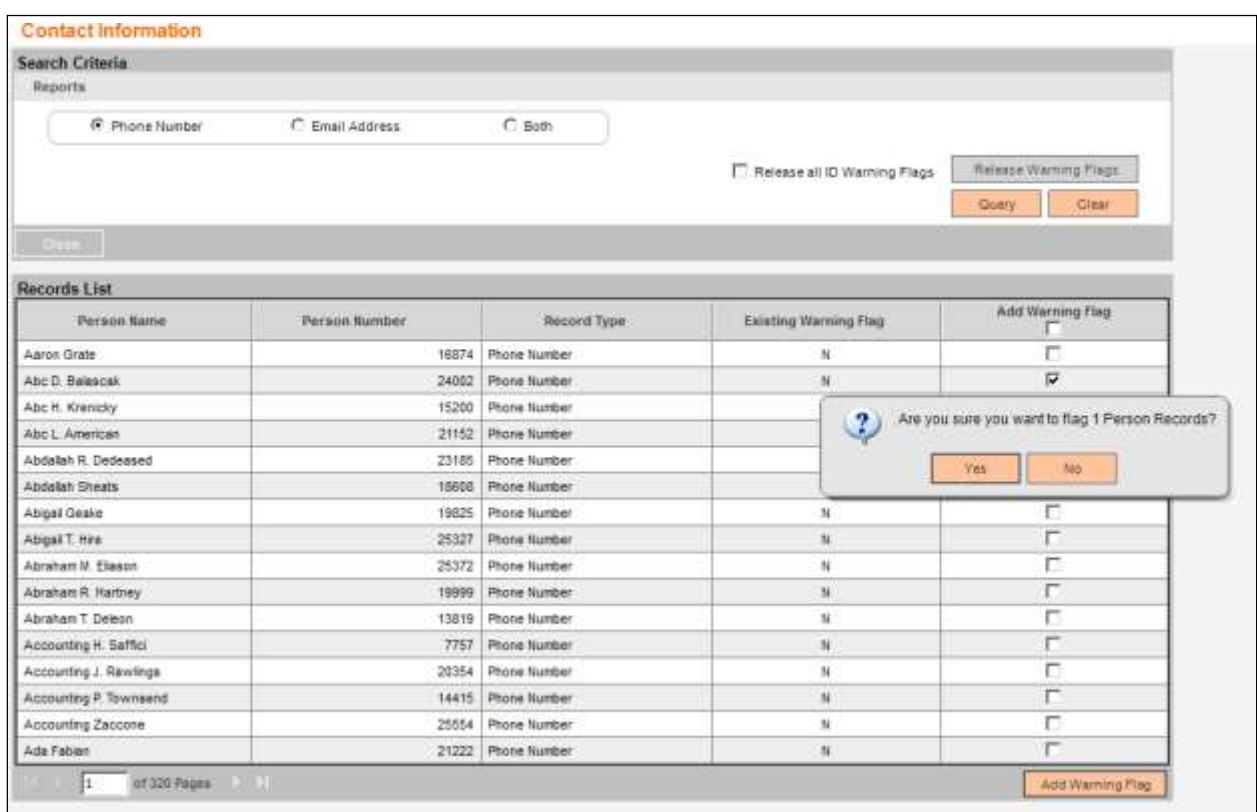

The User will select the Yes button to add the warning flags to the Person Records.

The corresponding warning flag as defined by the No Phone Warning Flag Code or No Email Warning Flag Code calculation variables will be added to the Person Record.

The User will be returned to the Contact Information screen.

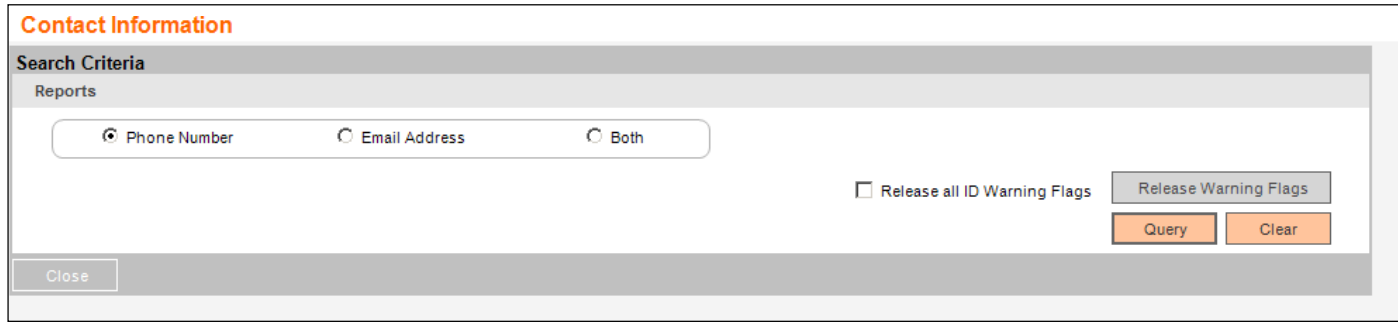

**Note:** If there are more than 16 records (value based on Records Per Page calculation variable) returned, there will be multiple pages and the User will work one page at a time. If the checkbox is checked in the column header under the 'Add Warning Flag' on the first page, it will not select all of the records returned, it will only select all of the records on that specific page.

**Note:** If the User selects one or more of the Add Warning Flag checkboxes on the page displayed and does not click the Add Warning Flag button but then choses to select another page, the checkboxes will be cleared. When the User returns to the original page they were working, the checkboxes are unchecked.

An online report is available which will display all Person Records that have been flagged (Existing Warning Flag = Y). The Contact Information Warning Flag Placement Report will be triggered when selected from the Reports menu.

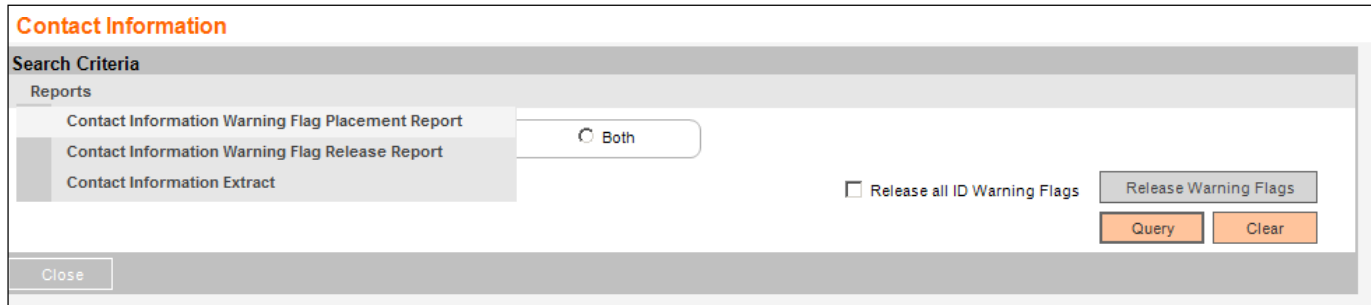

Once selected, the online report will display on the screen.

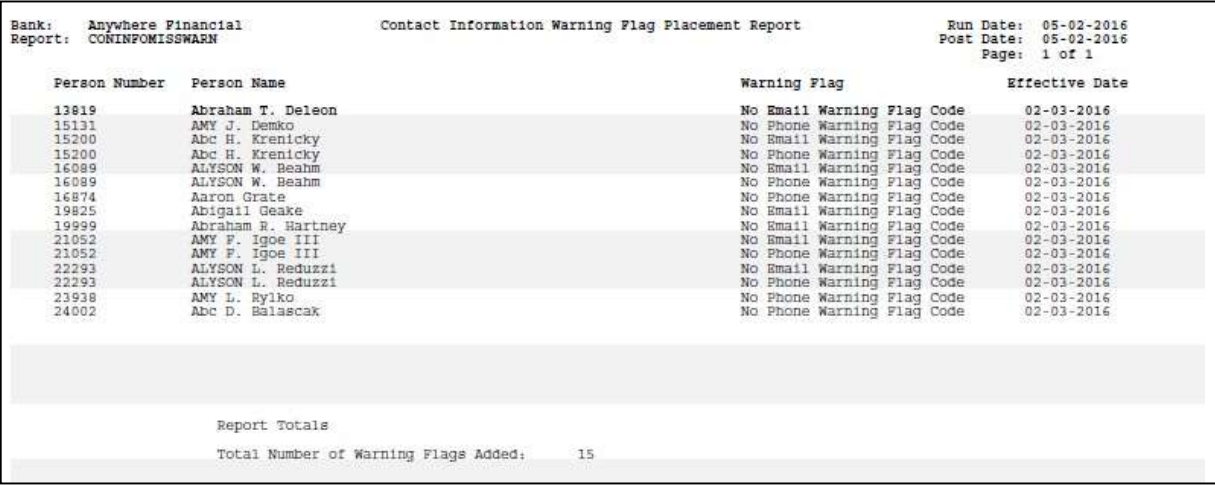

**Note:** The specific warning flags that will be placed on the Person Records must be defined in the Calculation Variable setup. The respective Warning Flag codes must be entered in the No Email Warning Flag Code and No Phone Warning Flag Code calculation variables.

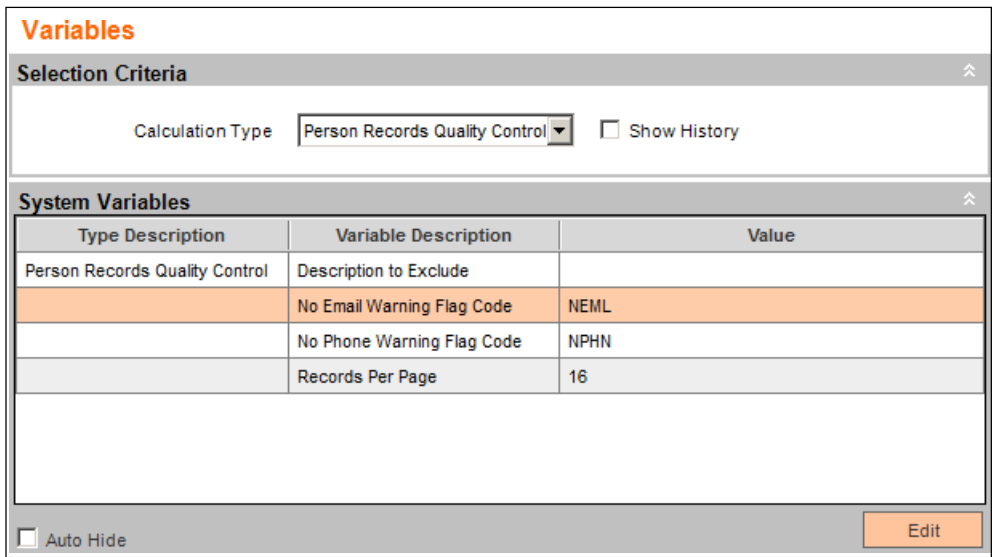

To Release the Warning Flags, the User will first select the desired radio button and then check the Release all ID Warning Flags checkbox:

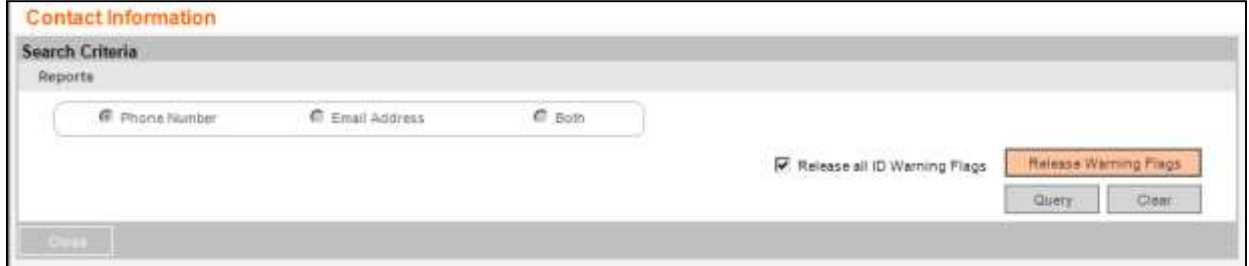

Once both are selected, the User will then click the Release Warning Flags button.

The Person Warning Flags will be released in the following cases:

- 1. If the Phone Number radio button is selected, then the Primary Phone Number field on the Person Record must have a value for the corresponding warning flag to be released.
- 2. If the Email Address radio button is selected, then the Email Address field on the Person Record must have value for the corresponding warning flag to be released.
- 3. If the Both radio button is selected, then any of the two cases as described above must to be met for the corresponding warning flag to be released.

The Contact Information Warning Flag Release Report will be triggered when selected from the Reports menu item.

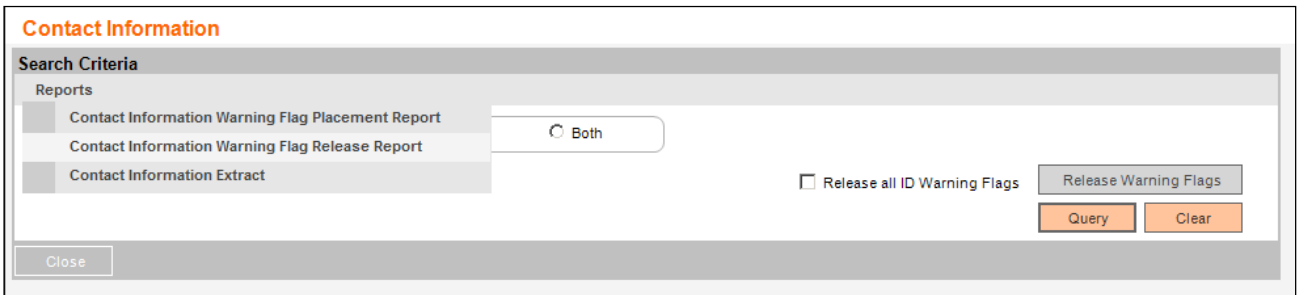

This online report will show the Person Records that have had their warning flags inactivated.

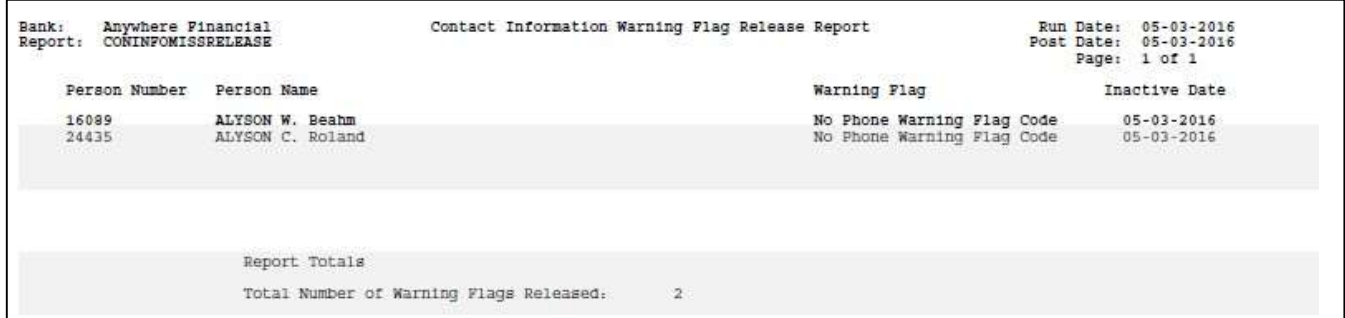

#### **Application Messages:**

After the User selects the criteria and clicks the Query button, a message "No records found." is displayed if there are no records that match the selection criteria.

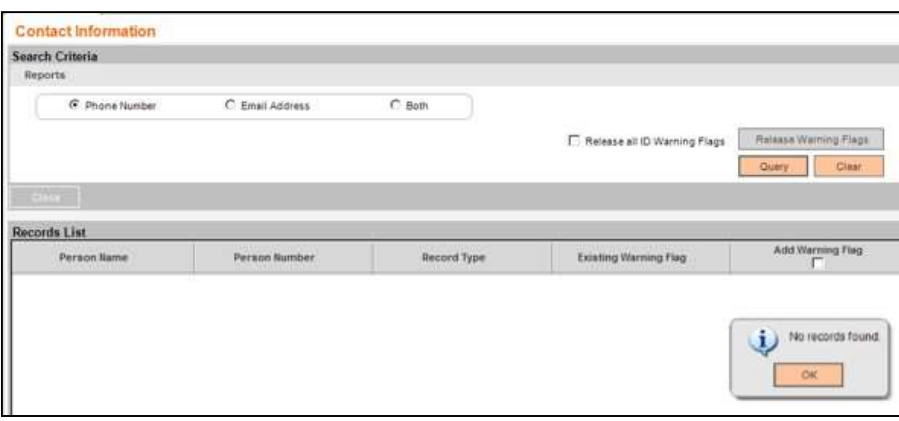

After the User selects the criteria and clicks the Query button, a message is displayed, "Search result found x,xxx records displaying in y,yyy pages." This message is to inform the User of the number of records and pages that will be displayed. The number of records displayed is determined by the value of the Records Per Page calculation variable.

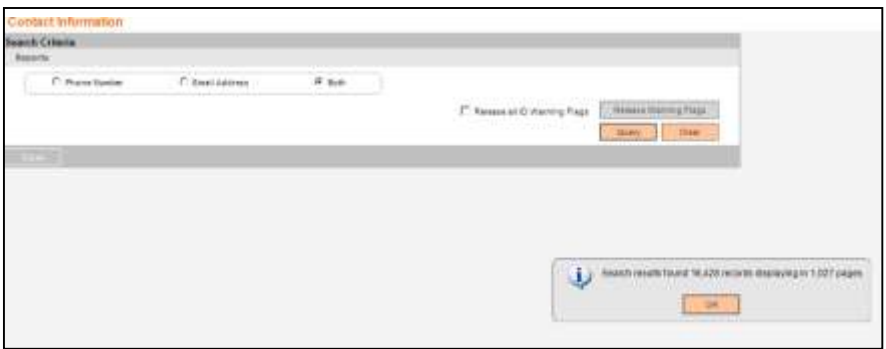

After the Add Warning Flag checkbox is selected for all Person Records the User wishes to flag they will select the Add Warning Flag button. When the User selects the button a message will display, "Are you sure you want to flag [x] Person Records?"

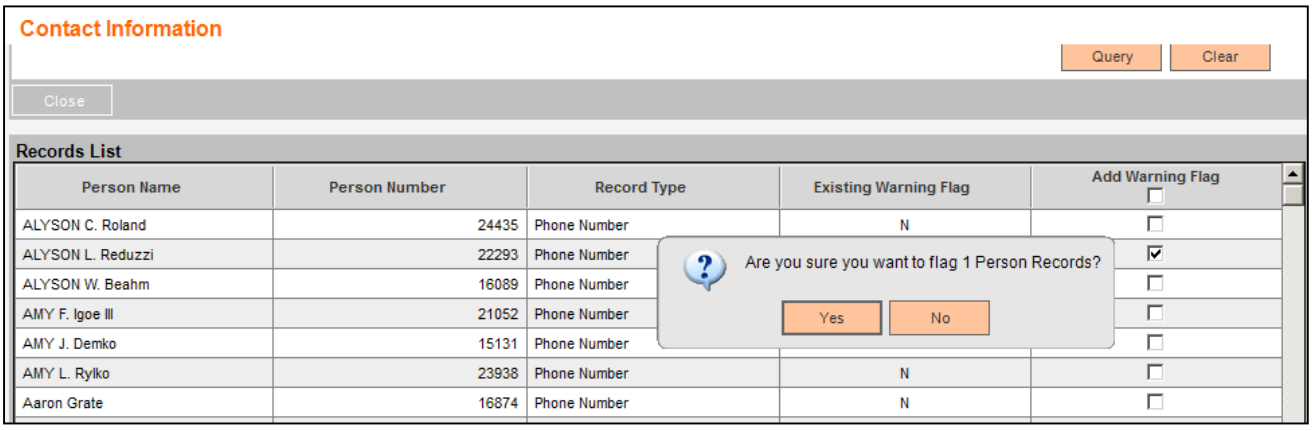

If the Core API 7772 has not been assigned to the User's auth profile and the User selects the Add Warning Flag button and attempts to add warning flags to the selected person records a message will be triggered: "The Warning Flags could not be added. User Does not have Authority to this Interface."

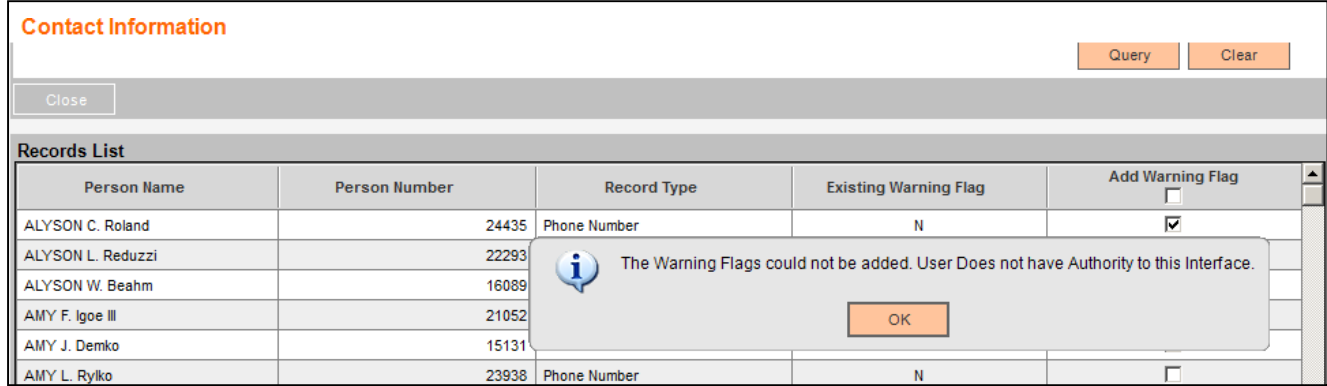

If the Core API 7772 is assigned to the User's auth profile but does not have the needed auth permissions and selects the Add Warning Flag button and attempts to add warning flagsto the selected person records a message will be triggered: "The Warning Flags could not beadded. User Does not have Authority for Transaction."

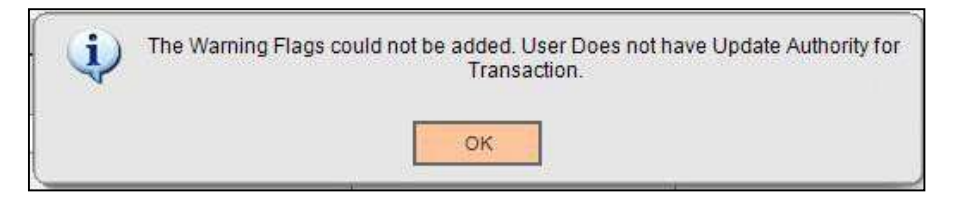

If a User attempts to add a warning flag to a person record when a value has been set for the No Phone Warning Flag Code or No Email Warning Flag Code calculation variables that does not match a valid warning flag code in the Warning Flag table, a message will be triggered: "The Warning Flags could not be added. Invalid WarnFlagCd Provided in Request."

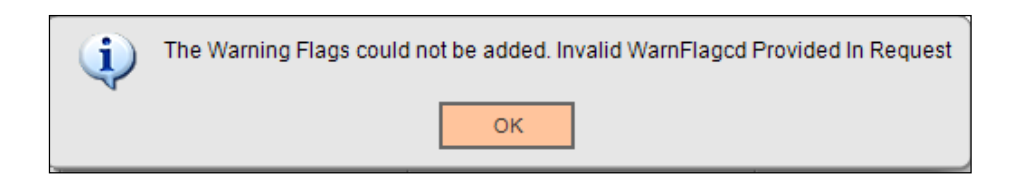

If a User attempts to add a warning flag to a person record when multiple values have been set for the No Phone Warning Flag Code or No Email Warning Flag Code calculation variables a message will be triggered: "The Warning Flags could not be added, please ensure a valid Calculation Variable Value is entered."

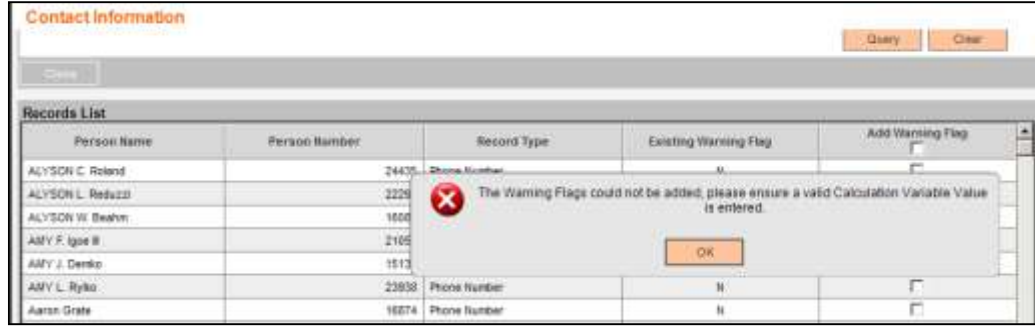

If a User selects the Phone Number radio button and the No Phone Warning Flag Code calculation variable is null, when the User selects the Query button, a message will be triggered: "Invalid WarnFlagcd Provided In Request."

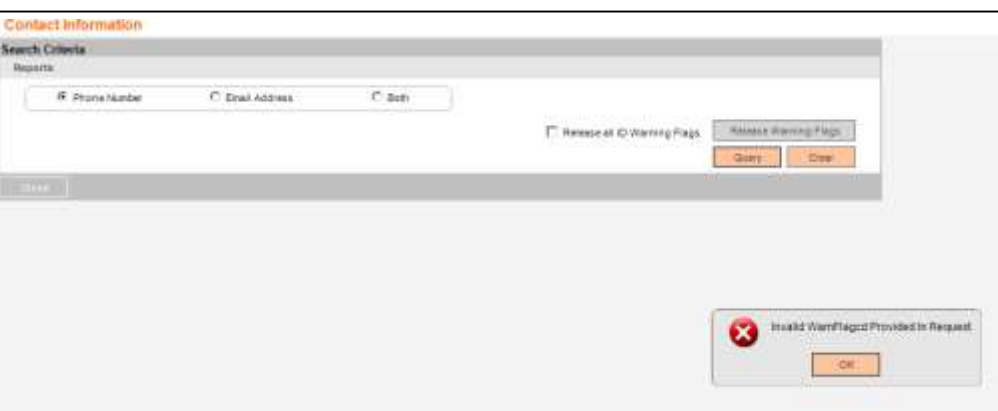

If a User selects the Email Address radio button and the No Email Warning Flag Code calculation variable is null, when the User selects the Query button, a message will be triggered: "Invalid WarnFlagcd Provided In Request."

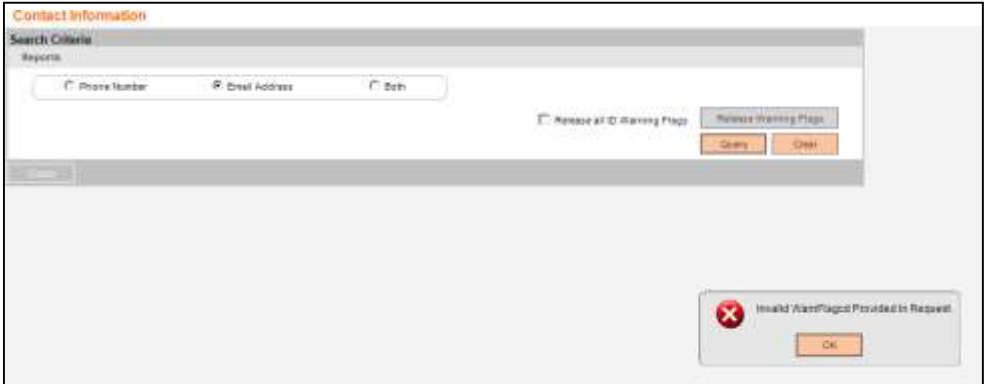

If a User selects the Both radio button and the No Phone Warning Flag Code or No Email Warning Flag Code calculation variable is null, when the User selects the Query button, a message will be triggered: "Invalid WarnFlagcd Provided In Request."

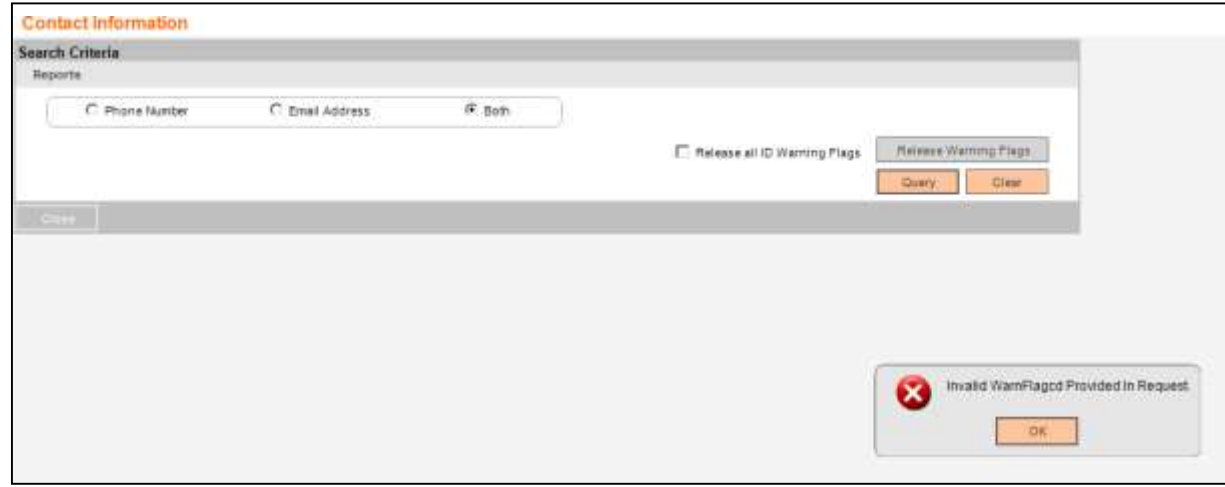

If a User attempts to trigger the Contact Information Extract when there are no applicable records, a message will be triggered when the menu item is selected, the message will read "No Records Found."

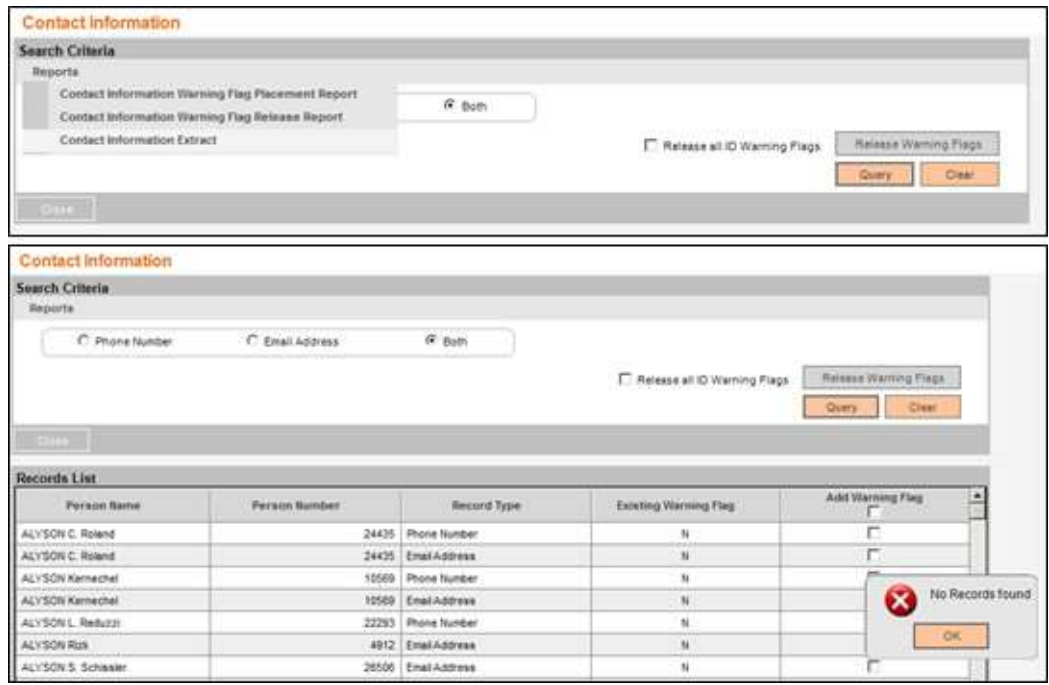

If a User who does not have access to Core API 7772 selects the Release Warning Flags button and attempts to release warning flags a message will be triggered: "The Warning Flags could not be released. User Does not have Authority to this Interface."

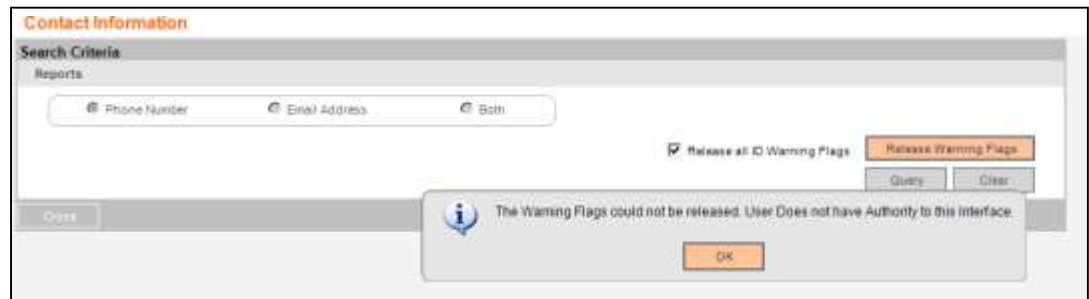

If the Core API 7772 is assigned to the User's auth profile but does not have the needed auth permissions and selects the Release Warning Flags button and attempts to release the warning flags, a message will be triggered: "The Warning Flags could not be added. User Does not have Authority for Transaction."

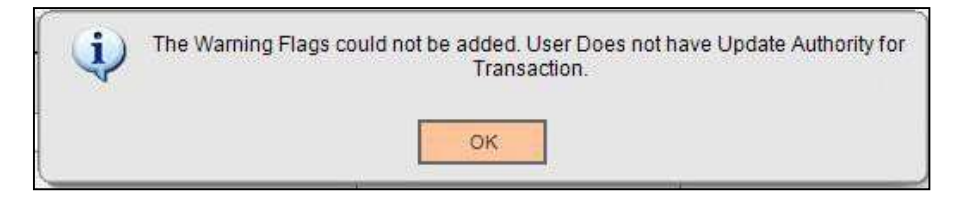

If a User selects the Release Warning Flags button, and no warning flags fit the criteria to be released, message will be triggered: "There are no warning flags that meet the criteria to be released".

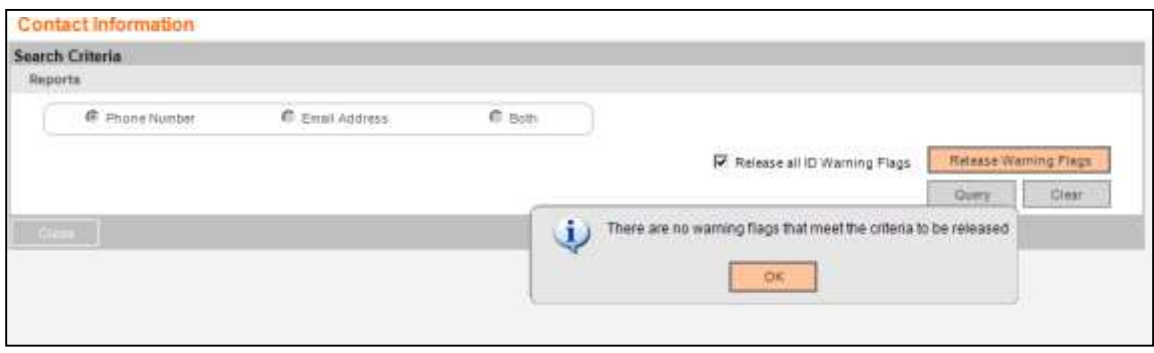

If the User attempts to release the warning flags when the Phone Number radio button is selected and the No Phone Warning Flag Code calculation variable is null, a message will be triggered: "Invalid WarnFlagcd Provided In Request."

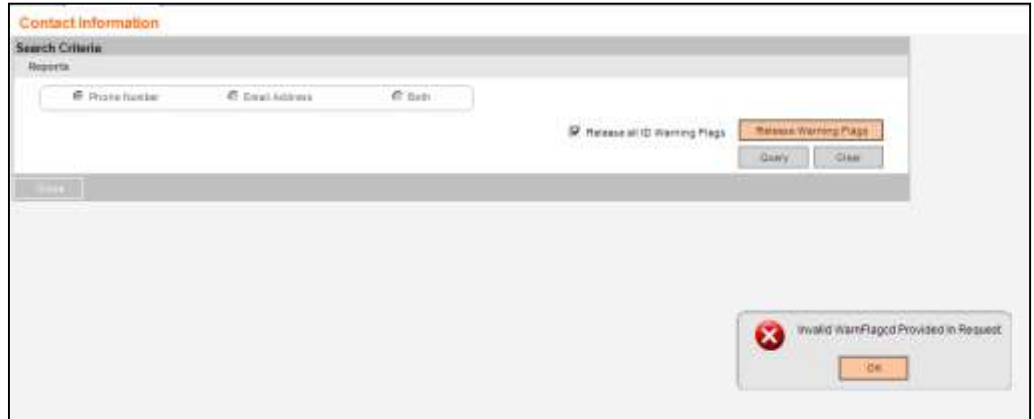

If the User attempts to release the warning flags when the Email Address radio button is selected and the No Email Warning Flag Code calculation variable is null, a message will be triggered: "Invalid WarnFlagcd Provided In Request."

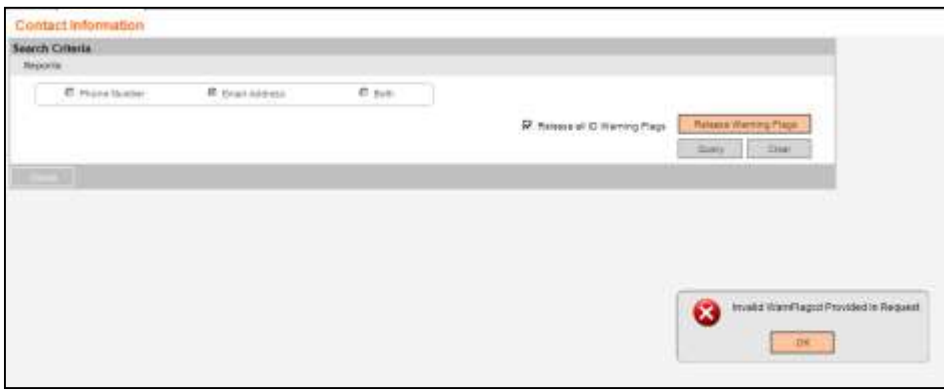

Contact Info Tracker 20 10/19/2021 If the User attempts to release the warning flags when the Both radio button is selected and

the No Phone Warning Flag Code or No Email Warning Flag Code calculation variable is null, a message will be triggered: "Invalid WarnFlagcd Provided In Request."

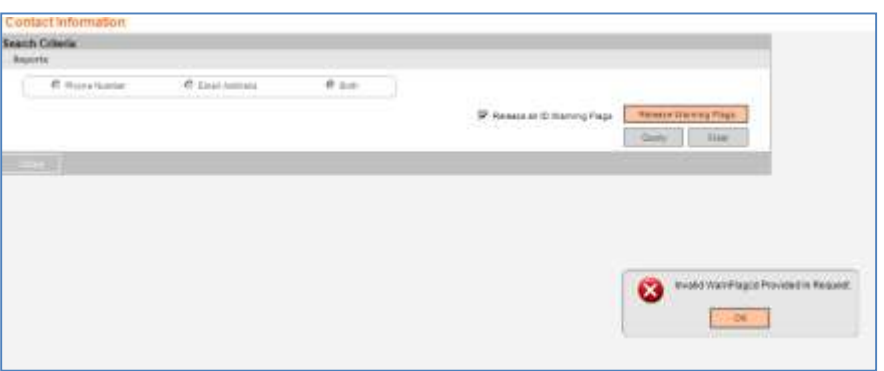

When the Release Warning Flag button is selected, a message will display "Are you sure you want to Release all previously flagged Person Records?" Y/N

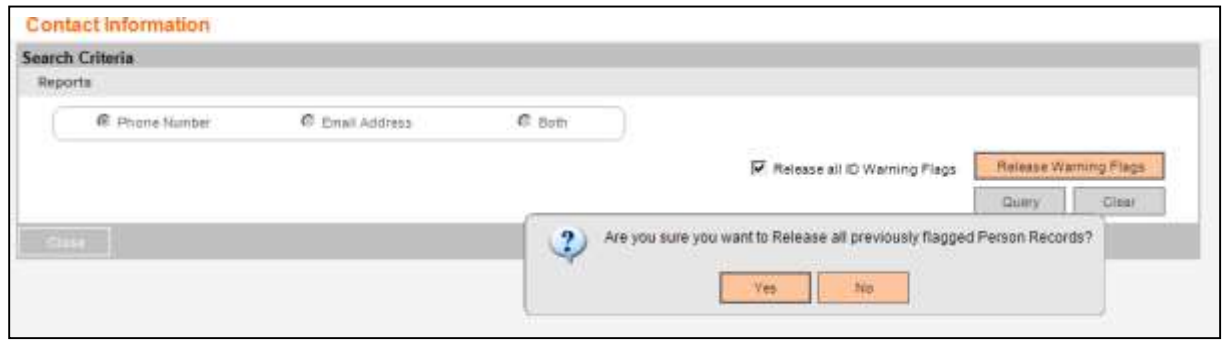

When a value of less than 16 or greater than 99 is entered in the Records Per Page calculation variable, when the User tries to access the Contact Information screen, a message is displayed: "The Records could not be retrieved, please ensure the Calculation Variable Value for Records Per Page is between 16 and 99."

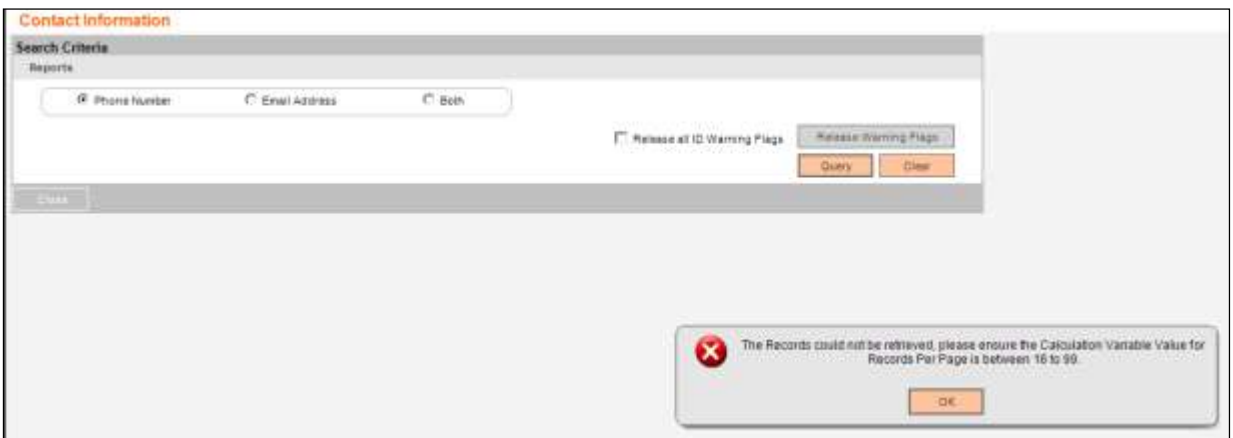

#### **Variables**

In order for this App to be customized for different Financial Institutions, a set of Configuration Variables has been created with default values populated into the database. A Financial Institution can assign different values according to its system settings.

#### Calculation Categories:

An Institution level calculation category is required to associate the variables to the application. The following calculation category is used for that purpose.

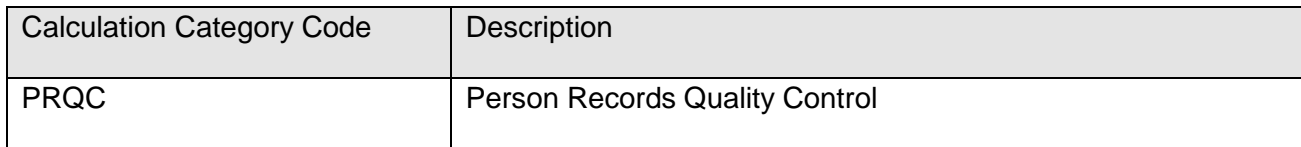

#### Calculation Types:

An Institution level calculation type is required to associate the variables to the application. The following calculation type is used for that purpose.

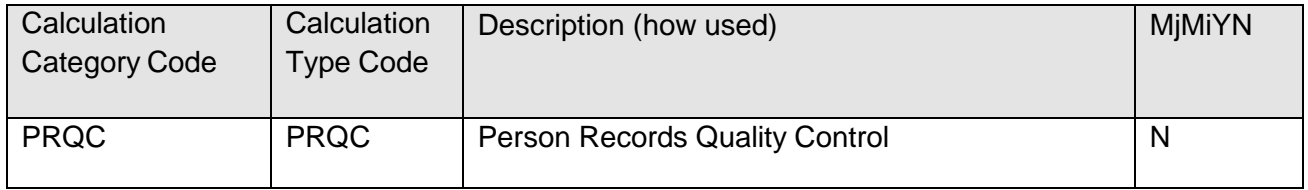

#### Calculation Variables:

The following Institution level calculation variables are required for the application. They are populated within the 'PRQC' calculation type.

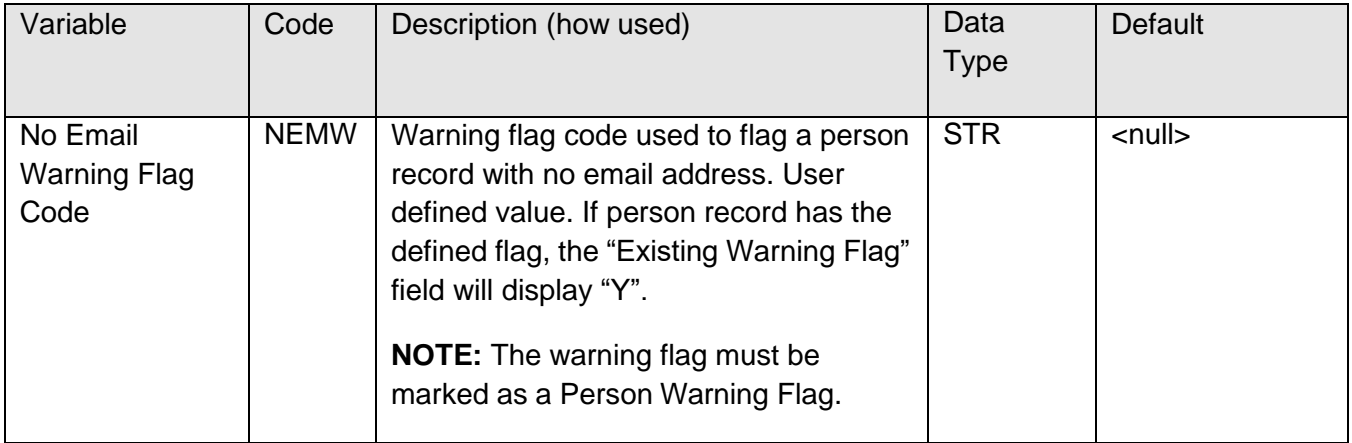

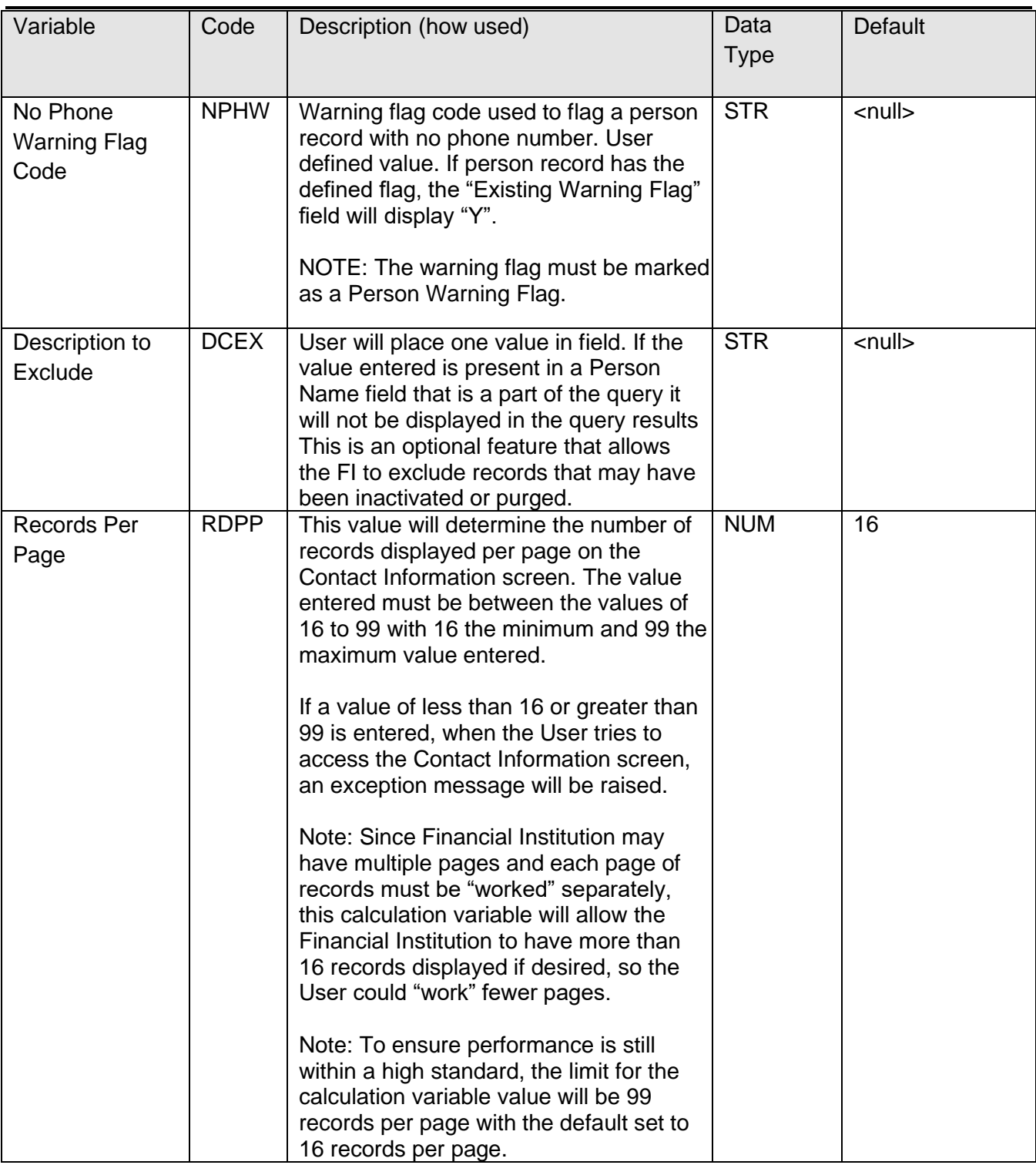

#### **Activity:**

This application updates the Activity tables when warning flags are added, using the following Activity Category and Activity Type:

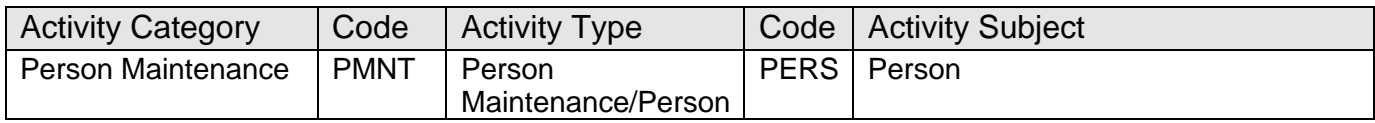

#### **Reports:**

There will be two online popup reports that will be produced.

First, the Contact Information Warning Flag Placement Report (CONINFOMISSWRN.sqt) will show the Person Records that have had warning flags adde

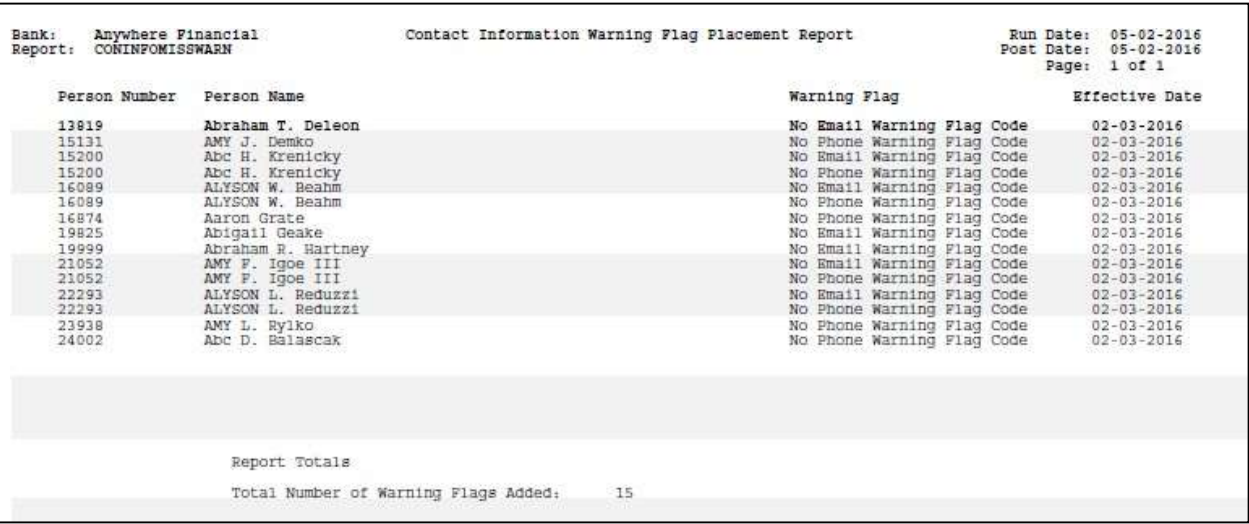

## **Field Listings**

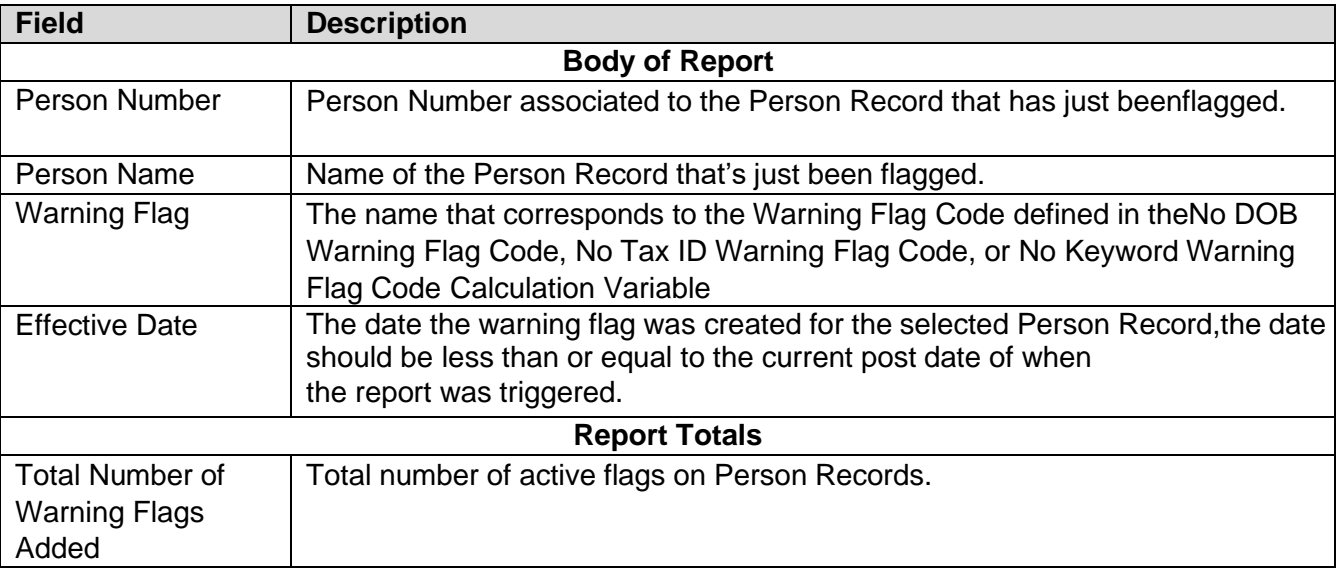

Second, the Contact Information Warning Flag Release Report (CONINFOMISSRELEASE.sqt) is to show which Person Records have had the phone number or email address updated, releasing the subsequent warning flag.

The report will be generated when selected from the Reports menu item. This report will be viewed online and will be displayed in PREVIEW mode.

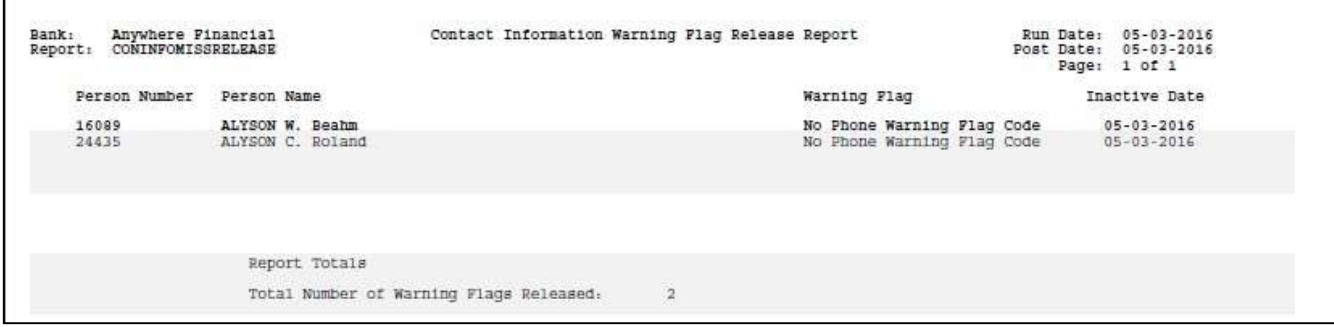

#### **Field Listings**

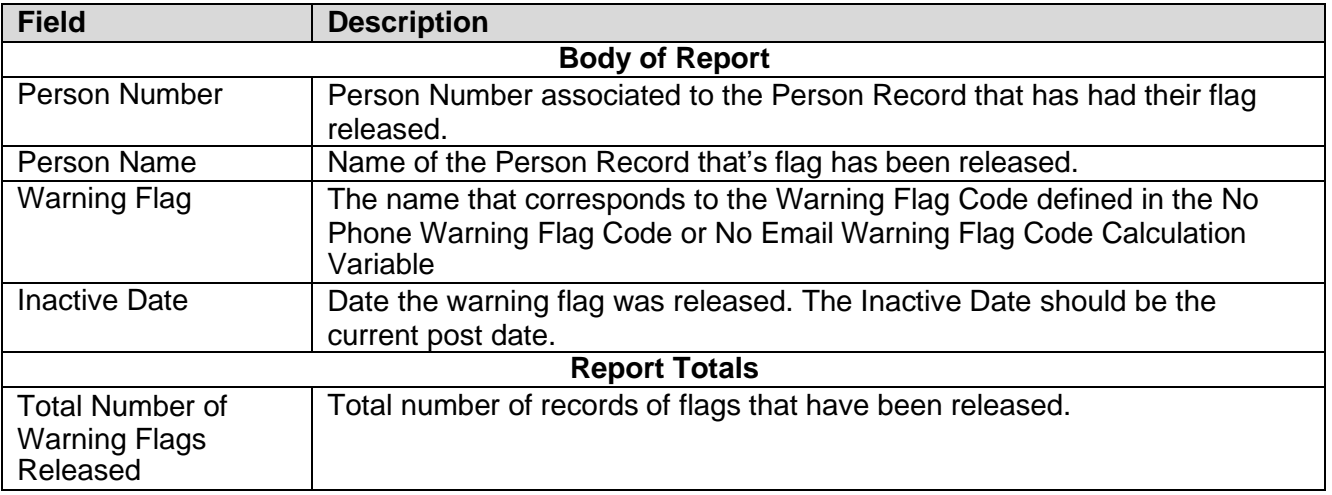

# **Extract File**

The Contact Information Extract (CONINFOMISSEXTRACT.sqt) following extract can be called from the Reports menu item on the Contact Information screen.

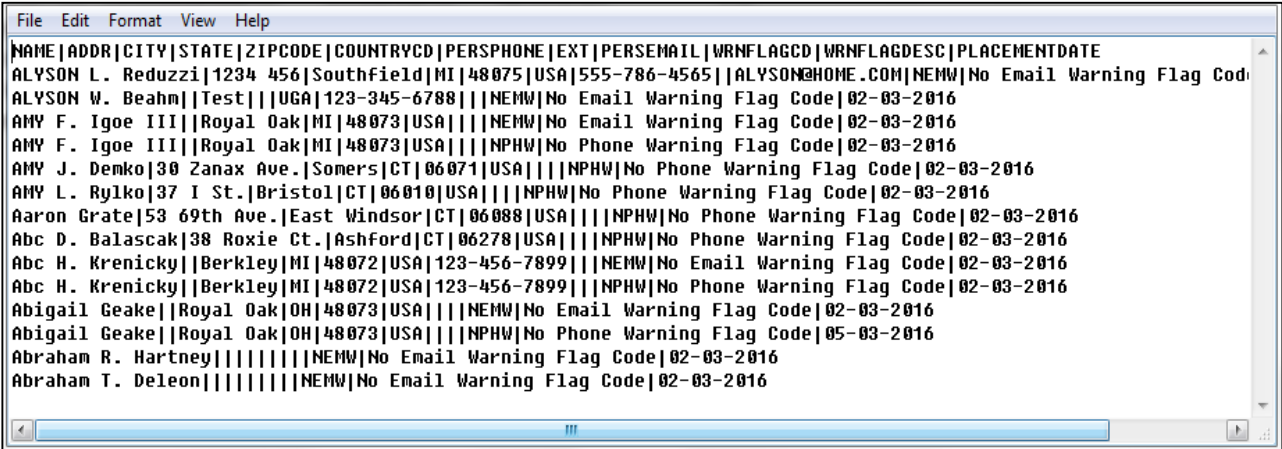

# **Output File Layout – Pipe Delimited**

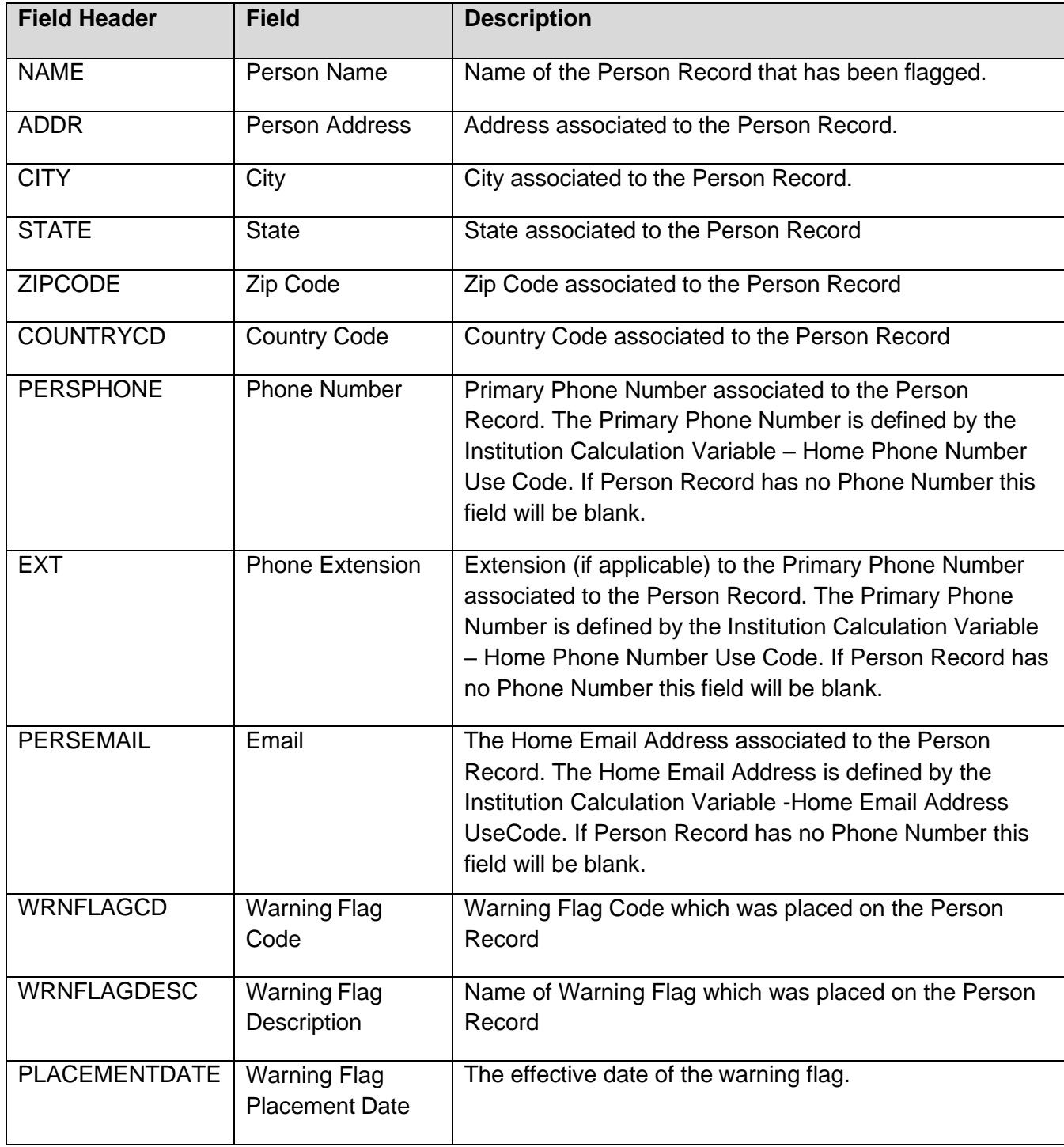

#### **Screens:**

**Navigation:** Relationships Module > Quick Inquiries > Person Records Quality Control > Contact Information

#### **Screen Appearance:**

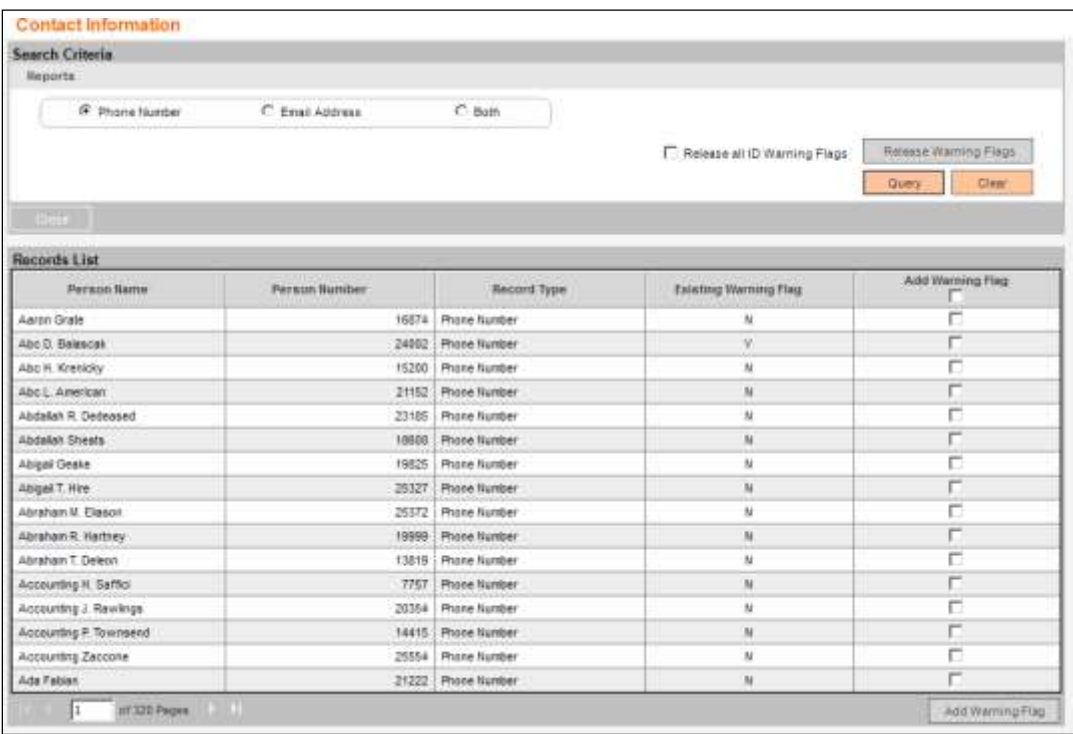

#### **Field Listing:**

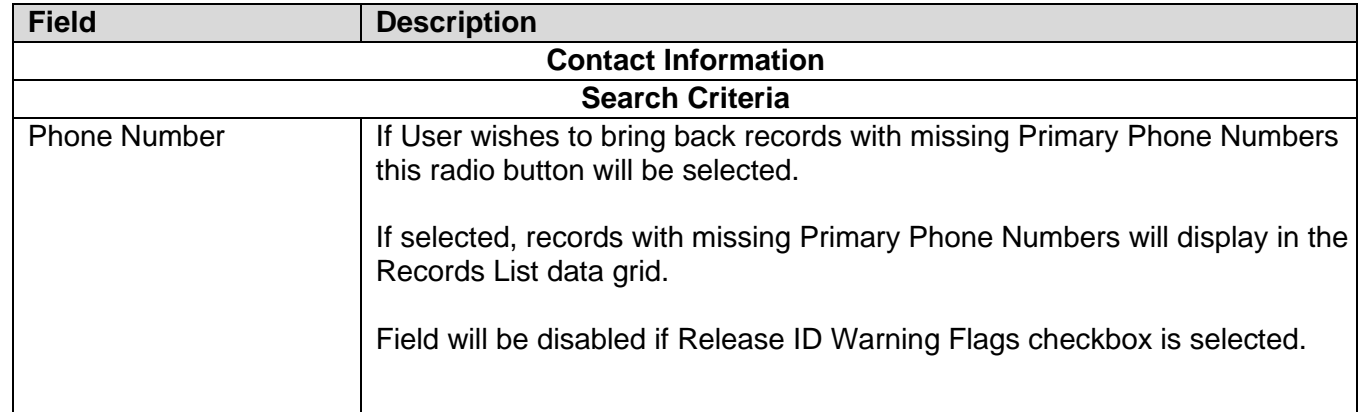

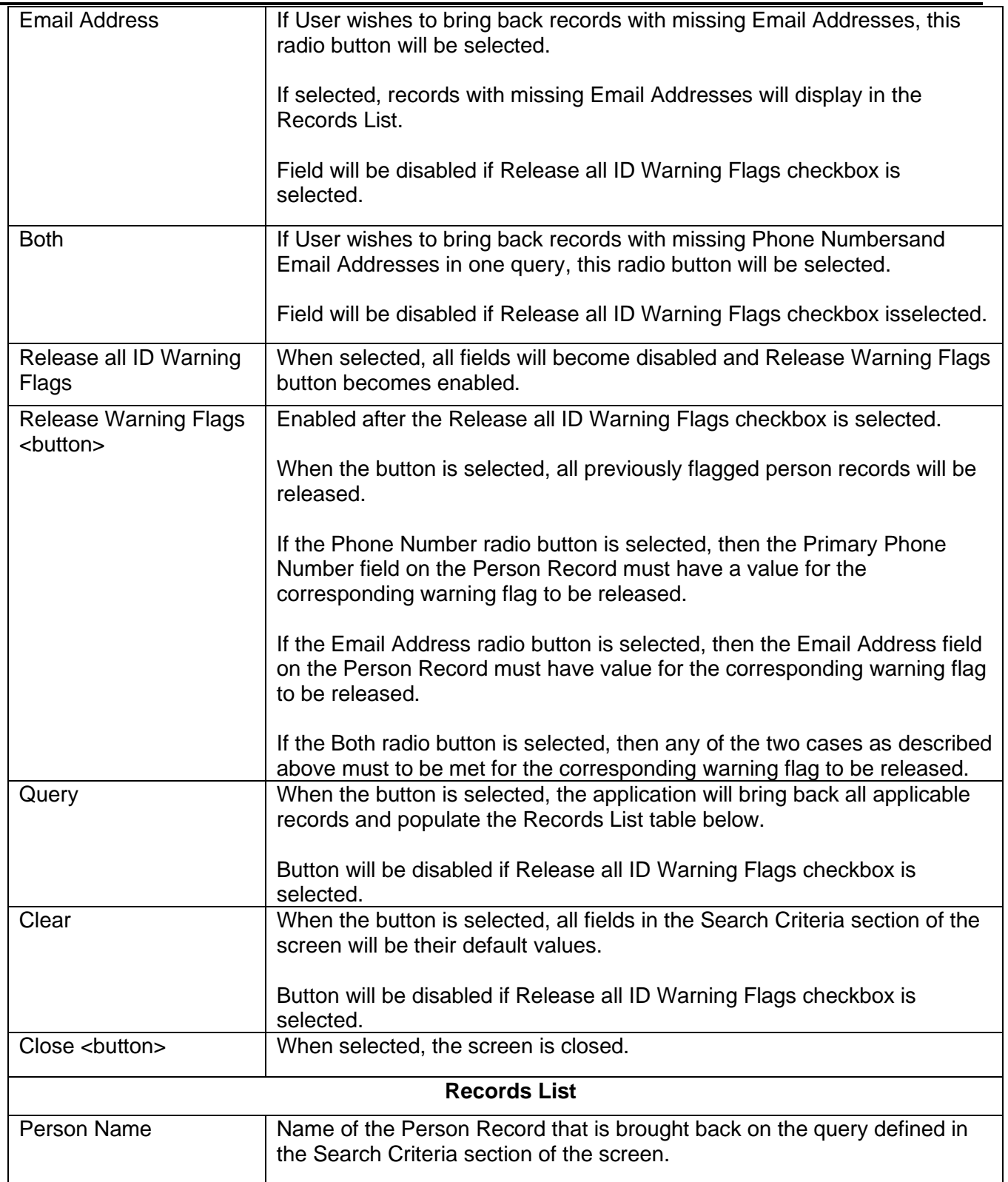

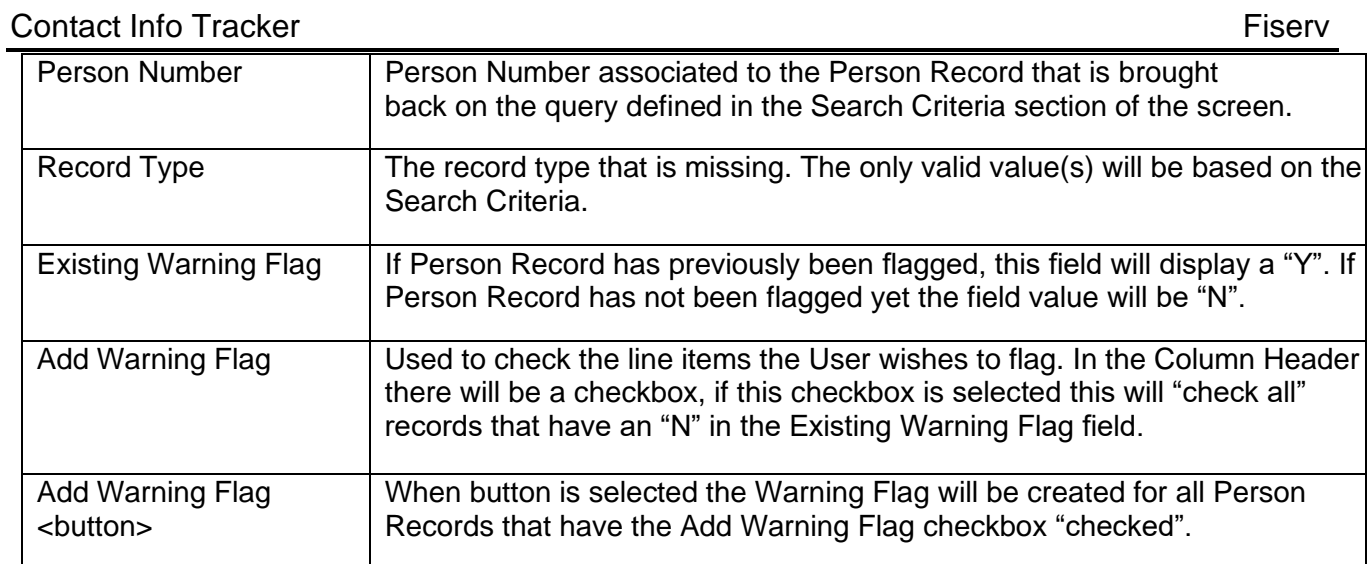

# **Additional Requirements:**

- DNA 4.6.2 or higher
- NET Framework 4.5.2
- Core API 2.8 or higher (available for download from the Extranet at [http://extranet.opensolutions.com/Lists/Downloads/Core%20API.aspx\)](http://extranet.opensolutions.com/Lists/Downloads/Core%20API.aspx)

# **Configuration Checklist:**

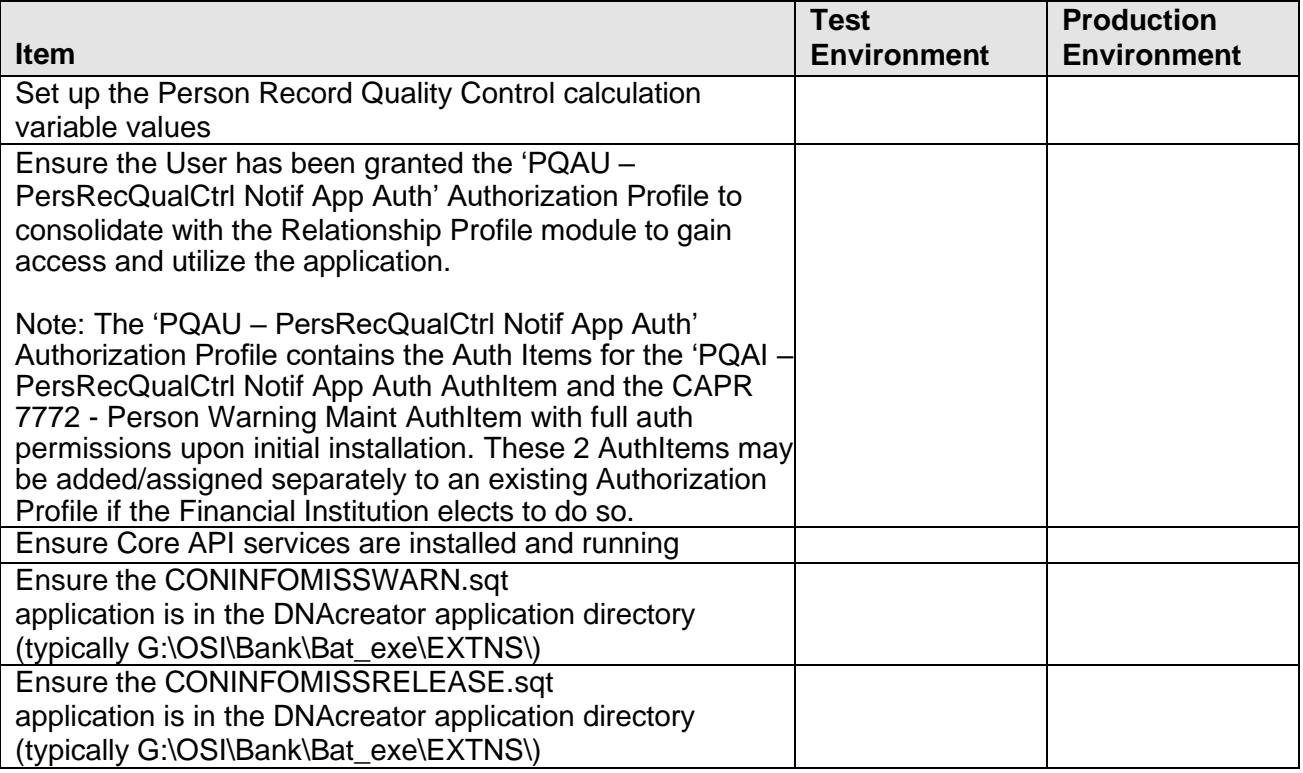

## **Revisions:**

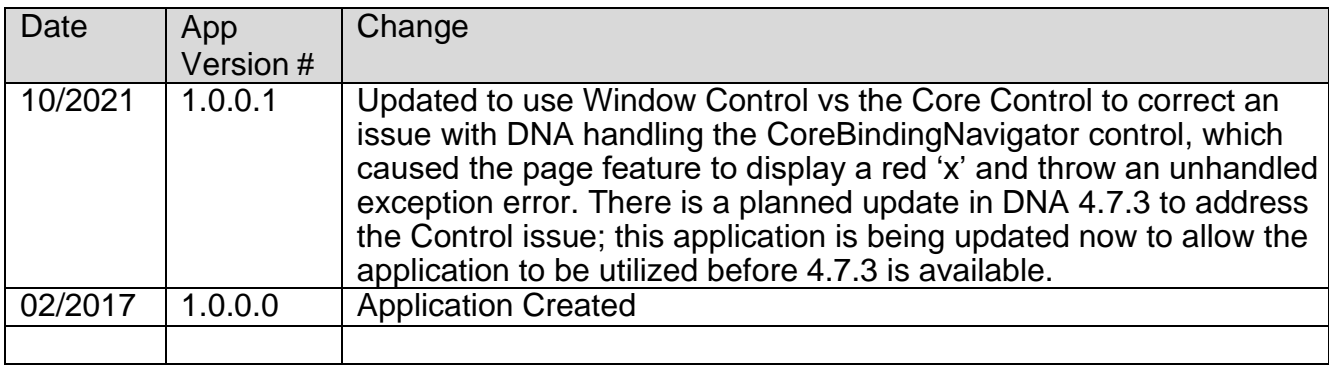